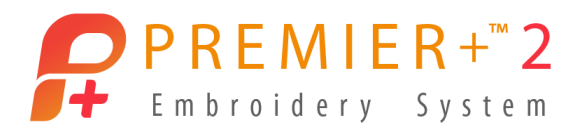

## Create a Cross Stitch Design

## Load a design, then draw a multiplied pattern around it.

Before running this demo, use Reset All Modules in PREMIER+™ 2 Configure.

## Load a cross stitch design

PREMIER+™ 2 Cross Stitcher is part of PREMIER+™ 2 ULTRA.

- **1** Open PREMIER+™ 2 Embroidery.
- **2** In the QuickLink toolbar at the bottom left of the screen, click PREMIER+™ 2 Cross Stitcher  $\mathbb{Z}$ . The Cross Stitch Design Wizard opens at the Design Options page.
- **3** Click Start a New Cross Stitch Design with no Picture, then click Next.
- **4** The design will use the default settings, so click Finish to close the wizard.
- **5** In the QuickAccess toolbar at the top left, click Insert  $\overline{3}$ .
- **6** In the Open dialog ensure that Large Icons is selected.
- **7** Browse to \Documents\Premier+2\Samples\Cross \KRZ Sampler\Flowers and Leaves 2.
- **8** Select one of the numbered symmetric flower designs, for example Flower 36.krz.
- **9** Click Open to load the flower in the center of the design area.
- **10** Click outside the flower in the design area. All of the colors used by the flower design are now displayed in the Design Panel.

## Create a Multiplied pattern around the cross stitch flower

替替

- **11** Click the Multiply tab.
- **12** Click Use Multiply  $\rightarrow$ , then click Reflect 8-Way ...

Eight Multiply lines crossing each other appear on the desian area.

- **13** Click the top color in the Design Panel. This becomes the color for drawing.
- **14** Place the pointer on the vertical Multiply line about 4 large grid squares above the top of the flower.
- **15** Drag to draw a line to the right, to touch the next blue Multiply line.

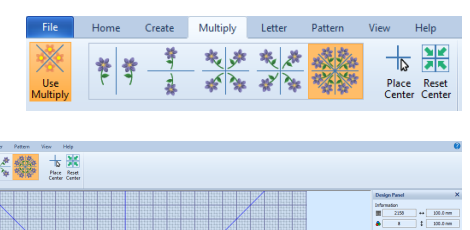

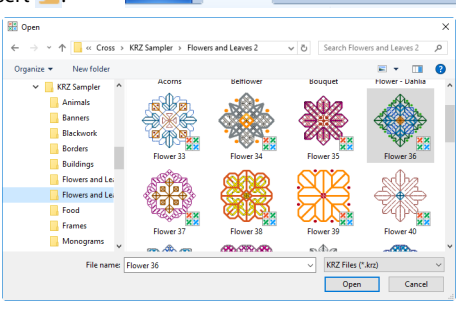

Home

File

2 2 日限時半0 0 0 回す

Wizards

Encore

Don't worry if the line wobbles, this will add more interest to the design.

- **16** Click to select a contrasting color in the Design Panel.
- **17** Draw a second line below the first, and sloping downwards to create a more rounded shape.
- **18** Click to select another contrasting color in the Design Panel.
- **19** Draw a line from the outer circle to the flower.
- **20** Choose yet another color and draw a line from the outer circle to meet its reflection at the edge of the inner circle.
- **21** Click the Pattern tab.
- **22** In the Category drop-down menu, select Blackwork Fancy.

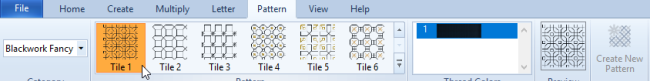

- **23** Select a dense decorative pattern from the Pattern gallery.
- **24** Click the Create tab.
- **25** Click Pattern Flood Fill ...
- **26** Click inside the area between the flower and the inner circle that you drew. The area is filled with the pattern you selected. Click Undo  $\Box$  and try again in another area if you didn't like the effect.
- **27** In the QuickAccess toolbar at the top left, click Insert  $\overline{\bullet}$ .
- **28** Browse to \Documents\Premier+2\Samples\Cross\KRZ Sampler\Borders.
- **29** Select one of the borders and click Open.

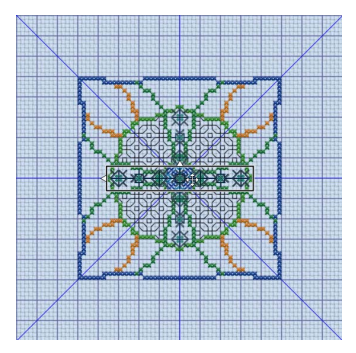

- **30** Drag the border upwards and to the left.
- **31** Place the border so that it forms a frame when touching other reflected copies.

If the border piece is too small, or too large, click Undo  $\Box$  twice to remove the border from the design area, then select another border with Insert  $\overline{\mathbf{z}}$ .

**32** View the finished design in the Design Player **D** or Life View  $\bullet$ .

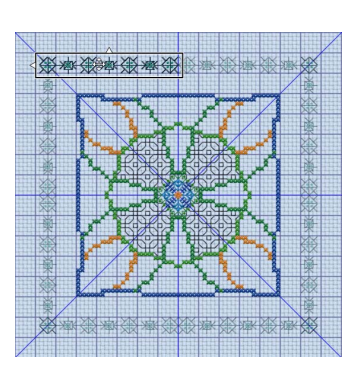

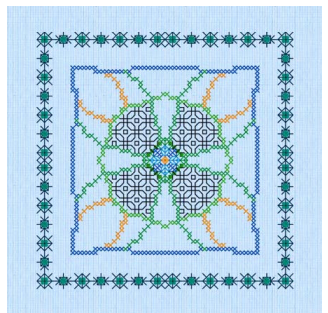

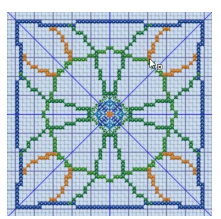